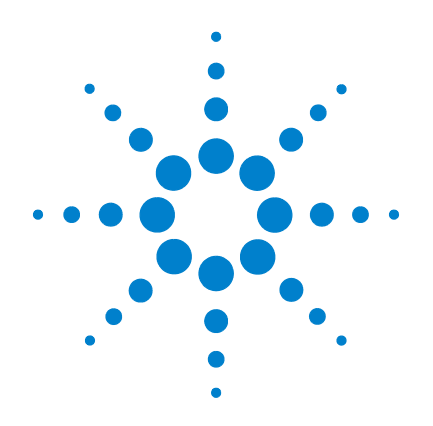

# **Agilent SP1 7890-0502 GC/MS/MS Pesticide Analyzer**

# **Quick Start Guide**

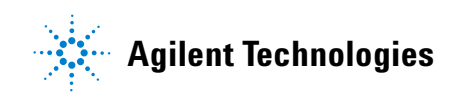

# **Notices**

© Agilent Technologies, Inc. 2010

No part of this manual may be reproduced in any form or by any means (including electronic storage and retrieval or translation into a foreign language) without prior agreement and written consent from Agilent Technologies, Inc. as governed by United States and international copyright laws.

#### **Manual Part Number**

5973-1754

### **Edition**

Second Edition, November 2010

Printed in USA

Agilent Technologies, Inc. 2850 Centerville Road Wilmington, DE 19808-1610 USA

Microsoft  $^{\circledR}$  is a U.S. registered trademark of Microsoft Corporation.

### **Warranty**

**The material contained in this document is provided "as is," and is subject to being changed, without notice, in future editions. Further, to the maximum extent permitted by applicable law, Agilent disclaims all warranties, either express or implied, with regard to this manual and any information contained herein, including but not limited to the implied warranties of merchantability and fitness for a particular purpose. Agilent shall not be liable for errors or for incidental or consequential damages in connection with the furnishing, use, or performance of this document or of any information contained herein. Should Agilent and the user have a separate written agreement with warranty terms covering the material in this document that conflict with these terms, the warranty terms in the separate agreement shall control.**

## **Technology Licenses**

The hardware and/or software described in this document are furnished under a license and may be used or copied only in accordance with the terms of such license.

## **Restricted Rights Legend**

U.S. Government Restricted Rights. Software and technical data rights granted to the federal government include only those rights customarily provided to end user customers. Agilent provides this customary commercial license in Software and technical data pursuant to FAR 12.211 (Technical Data) and 12.212 (Computer Software) and, for the Department of Defense, DFARS 252.227-7015 (Technical Data - Commercial Items) and DFARS 227.7202-3 (Rights in Commercial Computer Software or Computer Software Documentation).

### **Safety Notices**

# **CAUTION**

A **CAUTION** notice denotes a hazard. It calls attention to an operating procedure, practice, or the like that, if not correctly performed or adhered to, could result in damage to the product or loss of important data. Do not proceed beyond a **CAUTION** notice until the indicated conditions are fully understood and met.

## **WARNING**

**A WARNING notice denotes a hazard. It calls attention to an operating procedure, practice, or the like that, if not correctly performed or adhered to, could result in personal injury or death. Do not proceed beyond a WARNING notice until the indicated conditions are fully understood and met.**

# **Contents**

### **[1 Introduction](#page-4-0)** 5

[Where to Find More Information on Using your Pesticide](#page-6-0)  [Analyzer](#page-6-0) 7 [Application notes and publications](#page-6-1) 7 [List of the target pesticides](#page-6-2) 7 [QuEChERS extraction procedures and ready-to-use kits](#page-6-3) 7

[What's on the Specials Factory Information CD ROM](#page-7-0) 8

[Copy Factory Methods and Test Results to the Hard Disk](#page-8-0) 9

### **[2 Operations](#page-10-0)** 11

[Overview of the Checkout Sample](#page-11-0) 12 [Running the Checkout Sample](#page-13-0) 14 [Reviewing Data and Generating a Report](#page-14-0) 15 [Relocking the Data Acquisition Method](#page-15-0) 16

**[3 Columns and Supplies](#page-16-0)** 17

#### **[4 Troubleshooting](#page-18-0)** 19

[The GC Never Comes Ready or the Sequence Halted](#page-19-0) 20 [Checking for Leaks](#page-20-0) 21

### **Contents**

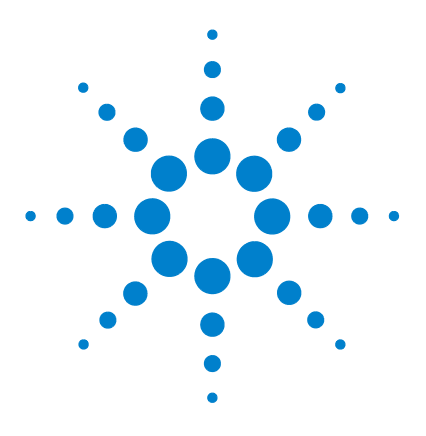

**Agilent SP1 7890-0502 GC/MS/MS Pesticide Analyzer Quick Start Guide**

# <span id="page-4-0"></span>**1 Introduction**

[Where to Find More Information on Using your Pesticide Analyzer](#page-6-0) 7 [What's on the Specials Factory Information CD ROM](#page-7-0)  $8$ [Copy Factory Methods and Test Results to the Hard Disk](#page-8-0) 9

Identifying and quantifying dozens (or hundreds) of pesticides in a wide range of fruit and vegetable samples is a complex task. The Agilent GC/MS/MS Pesticide Analyzer is a complete system that's factory configured and chemically tested to quickly identify a broad range of commonly analyzed pesticide residues with ultimate sensitivity. The pesticide analyzer comes with a Multiple Reaction Monitoring (MRM) database of several hundred pesticides.

The Analyzer is configured with Agilent's proprietary Capillary Flow Technology, enabling rugged, reliable GC column backflushing. Backflushing the GC column shortens run times, extends column life, reduces chemical background noise, provides consistent retention times and spectra and keeps the MS ionization source clean.

Two configurations are available to meet different labs' needs:

**•** SP1 7890-0501 (# 0501): This method is based upon Agilent's Retention Time Locked (RTL) GC/MS/MS MRM database (500+ pesticides) running in the constant pressure mode with post-column backflushing. It provides flexibility to add GC detectors and can be easily scaled for shorter runtimes.

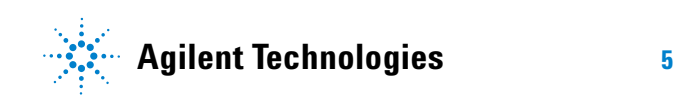

**•** SP1 7890-0502 (# 0502): This method is based upon a list of pesticides commonly found in food samples by US laboratories. The GC/MS/MS MRM database, with 200+ pesticides, runs in the constant flow mode with mid-column backflushing. This method provides ultimate performance and shorter cycle time with reduced carrier gas consumption.

Your system is configured as a # 0502 pesticide analyzer with mid-column backflushing. Both configurations are easily interchangeable by changing the column(s) and adding/removing a capillary flow restrictor.

Your Pesticide Analyzer was configured and checked out at the factory to ensure that your system will be ready to run samples immediately after installation in your lab. The factory test results for your Pesticide Analyzer can be found on the Specials Factory Information CD ROM that was shipped with your instrument.

# <span id="page-6-1"></span><span id="page-6-0"></span>**Where to Find More Information on Using your Pesticide Analyzer**

## **Application notes and publications**

You can find a lot of information about pesticide analysis in the application notes and publications included with your Specials Factory Information CD ROM.

Alternatively, go to:<http://www.chem.agilent.com/>and select the **Literature Library** under the Quick Links.

## <span id="page-6-2"></span>**List of the target pesticides**

A list of target pesticides is included with your Specials Factory Information CD ROM in both pdf and Excel format.

## <span id="page-6-3"></span>**QuEChERS extraction procedures and ready-to-use kits**

The QuEChERS extraction procedure for pesticide residues in fruits and vegetables is being used by labs around the world. For a training video, references, and ready-to-use kits for performing QuEChERS extractions, go to the following Agilent web site:

[http://www.chem.agilent.com/en-US/products/consumables/sa](http://www.chem.agilent.com/en-US/products/consumables/samplepreparation/sampliqspe/sampliqquechers/Pages/default.aspx) mplepreparation/sampliqspe/sampliqquechers/Pages/default.a spx

Alternatively, go to:<http://www.chem.agilent.com/>and type QuEChERS into the search field.

# <span id="page-7-0"></span>**What's on the Specials Factory Information CD ROM**

Your Pesticide Analyzer comes with a CD that contains the following:

- **•** The GC/MS/MS method used for running the checkout sample (0502\_checkout\_CSL.m). This method is a Cold-splitless MRM method with 17 analytes and is retention time locked at the factory.
- **•** The GC/MS/MS method used for running the general pesticide analysis (Cold\_splitless.m) with several hundred analytes.
- **•** A signal-to-noise data analysis method (0502\_signal-to-noise.m)
- Checkout sample data file (0502 checkout CSL 1µL.d) and checkout report obtained at the factory for a 1-µL injection of the 100 ppb GC/MS/MS Pesticide Analyzer Checkout Sample (P/N 5190-0494)
- **•** An Excel spreadsheet (0502\_RT\_locking\_calculator.xlsx) for calculating the proper inlet pressure to relock the Chlorpyrifos methyl peak to 9.143 minute.
- **•** Agilent Application Notes that discuss pesticide analysis
- **•** A copy of this Quick Start Guide
- **•** Tutorials on Large Volume Injection and Swaging SilTite Ferrules
- **•** A list of target pesticides in both pdf and Excel format

# <span id="page-8-0"></span>**Copy Factory Methods and Test Results to the Hard Disk**

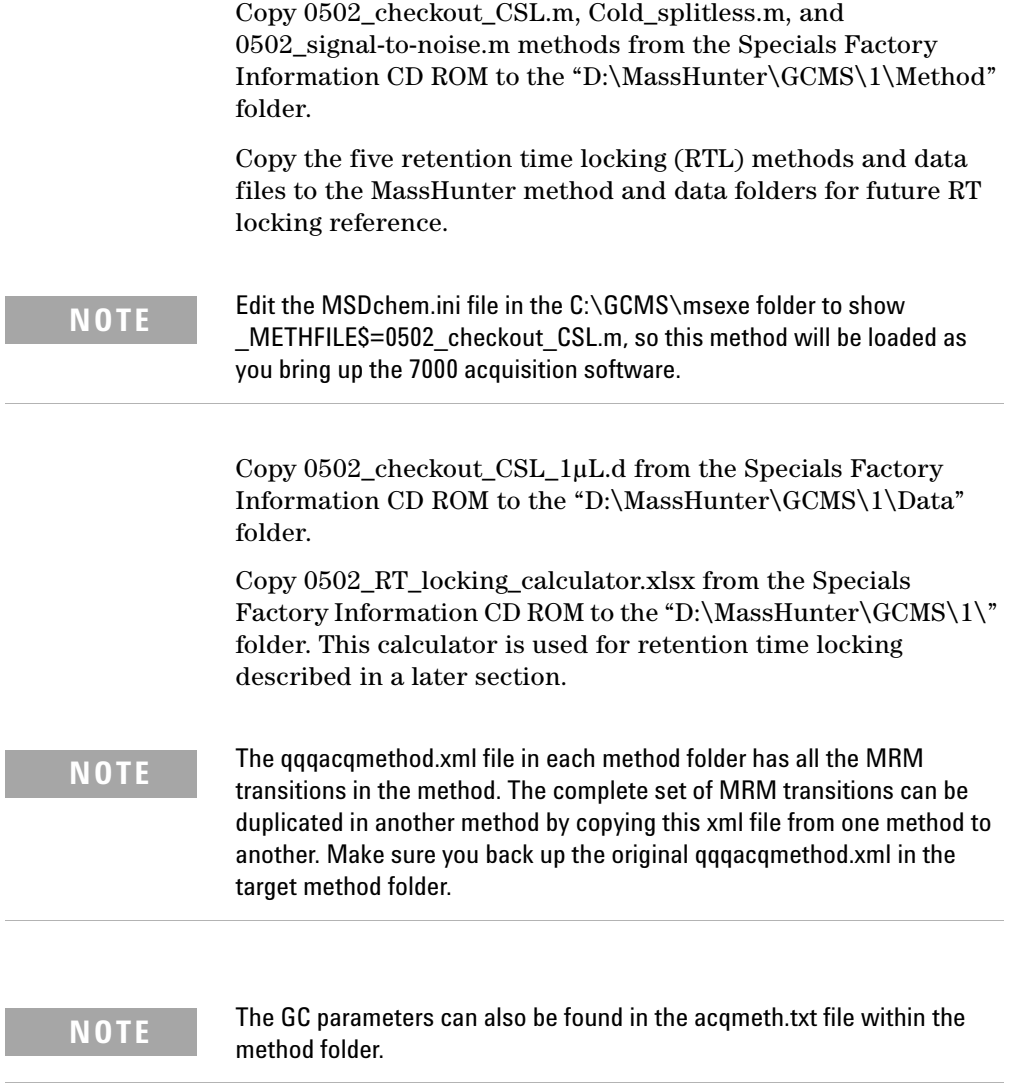

## **1 Introduction**

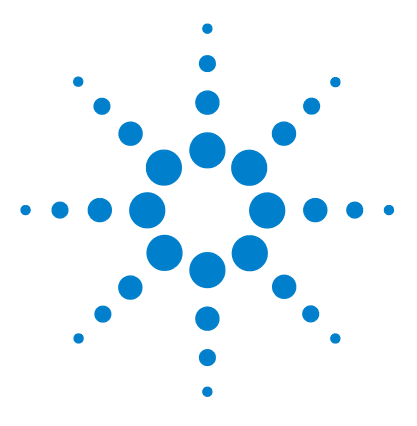

**Agilent SP1 7890-0502 GC/MS/MS Pesticide Analyzer Quick Start Guide**

# <span id="page-10-0"></span>**2 Operations**

[Overview of the Checkout Sample](#page-11-0) 12 [Running the Checkout Sample](#page-13-0) 14 [Reviewing Data and Generating a Report](#page-14-0) 15 [Relocking the Data Acquisition Method](#page-15-0) 16

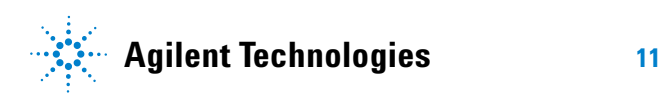

# <span id="page-11-0"></span>**Overview of the Checkout Sample**

At the factory, your system was checked out by making 1- $\mu$ L injections of a 100 ppb checkout standard. We have provided you with the exact method used during factory checkout - 0502 checkout CSL.m. The method was retention time locked at the factory. At installation, Agilent's service engineer will check and relock (if necessary) the 0502\_checkout\_CSL.m method.

The Pesticide Analyzer Checkout Sample contains 17 pesticides shown in Table 1. The concentration of each pesticide is 100 ppb  $(100 \text{ pg/µL})$  in acetone. Please note that some of the pesticides used to make up this sample were not 100% pure, and that there may be some small impurities or isomers of the major components present.

| <b>Name</b>                | CAS#          |
|----------------------------|---------------|
| <b>Dichlorvos</b>          | 62-73-7       |
| Mevinphos                  | 7786-34-7     |
| Ethalfluralin              | 55283-68-6    |
| <b>Trifluralin</b>         | 1582-09-8     |
| Atrazine                   | 1912-24-9     |
| <b>Chlorpyrifos Methyl</b> | 5598-13-0     |
| Heptachlor                 | 76-44-8       |
| <b>Malathion</b>           | 121-75-5      |
| <b>Dieldrin</b>            | $60 - 57 - 1$ |
| p,p'-DDE                   | 72-55-9       |
| Hexazinone                 | 51235-04-2    |
| Propargite                 | 2312-35-8     |
| <b>Mirex</b>               | 2385-85-5     |

**Table 1** Pesticides contained in the 100 pg/uL checkout sample (p/n 5190-0494)

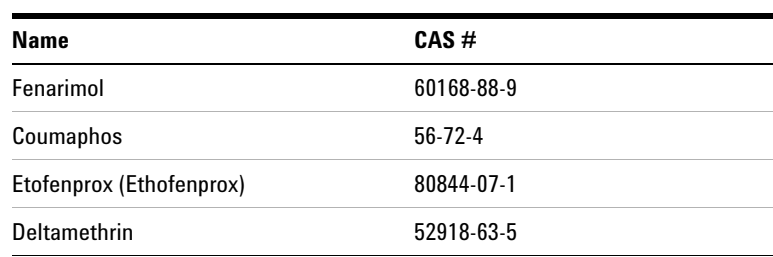

Table 1 Pesticides contained in the 100 pg/µL checkout sample (p/n 5190-0494) (continued)

# <span id="page-13-0"></span>**Running the Checkout Sample**

#### **Procedure**

- **1** Start the MassHunter acquisition software. The 0502\_checkout\_CSL.m method is loaded if you edited the MSDchem.ini file \_METHFILE\$ before starting.
- **2** Load 0502\_checkout\_CSL.m method if it is not automatically loaded. This is a Cold-splitless MRM method.
- **3** Make a 1-µL Injection of the 100-ppb Checkout Sample (p/n 5190-0494).
- **4** Name the Data File as 0502\_checkout\_CSL.d in D:\ MassHunter\GCMS\1\Data folder.

# <span id="page-14-0"></span>**Reviewing Data and Generating a Report**

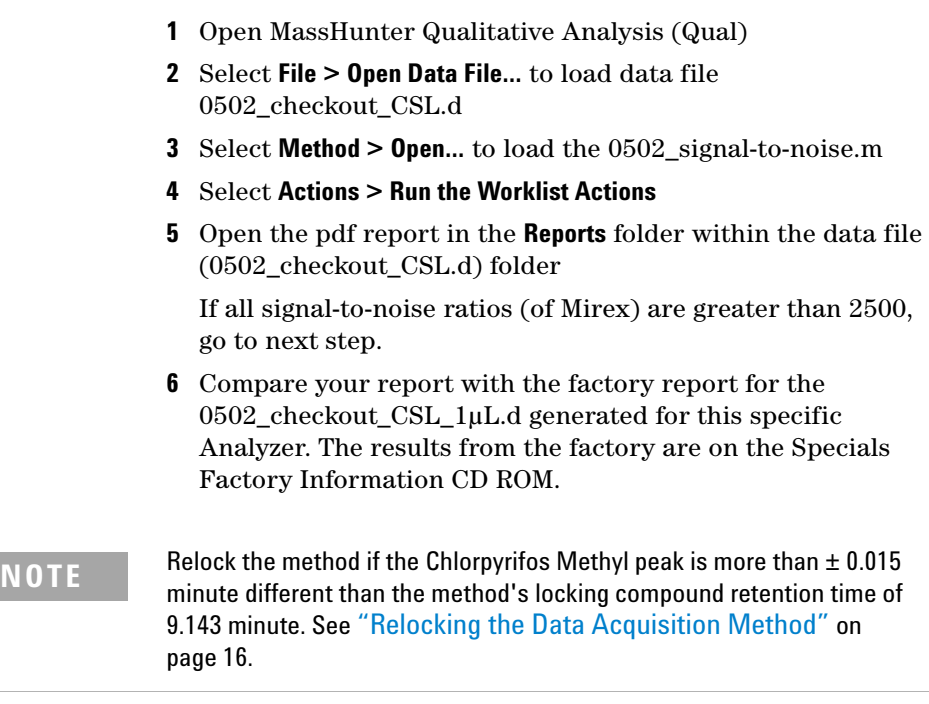

# <span id="page-15-0"></span>**Relocking the Data Acquisition Method**

This Analyzer is retention time locked at the factory.

If you replaced or trimmed the GC column, you have to make an injection and relock the retention times so you don't have to adjust the time segments in your acquisition method.

Currently, the constant flow method does not have an automatic retention time locking process. The user can use an Excel spreadsheet (0502\_RT\_locking\_calculator.xlsx) shipped with this Analyzer to calculate the proper inlet pressure for locking.

Write down the retention time of Chlorpyrifos Methyl (transition ion 208) from the last data file (or the on-site checkout run). Open the 0502\_RT\_locking\_calculator.xlsx and follow the instruction in the spreadsheet to calculate the proper inlet pressure to relock the Chlorpyrifos Methyl peak to 9.143 minute.

Enter the above calculated inlet pressure into your 200+ analyte acquisition method (Cold\_splitless.m) and save the method.

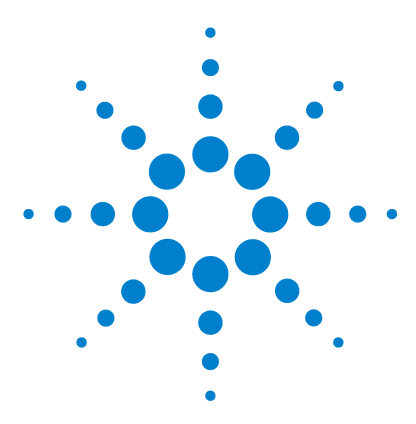

**Agilent SP1 7890-0502 GC/MS/MS Pesticide Analyzer Quick Start Guide**

# <span id="page-16-0"></span>**Columns and Supplies**

**3**

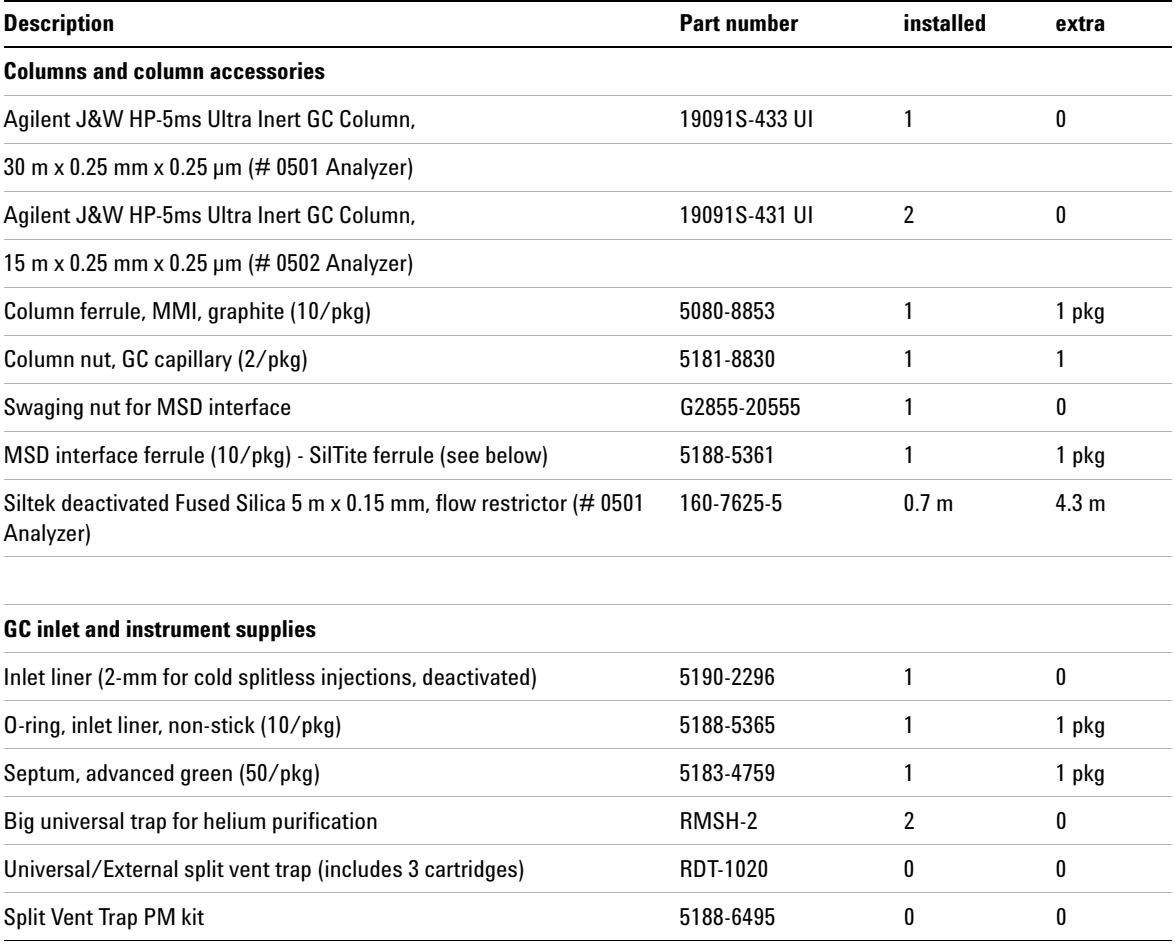

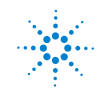

## **3 Columns and Supplies**

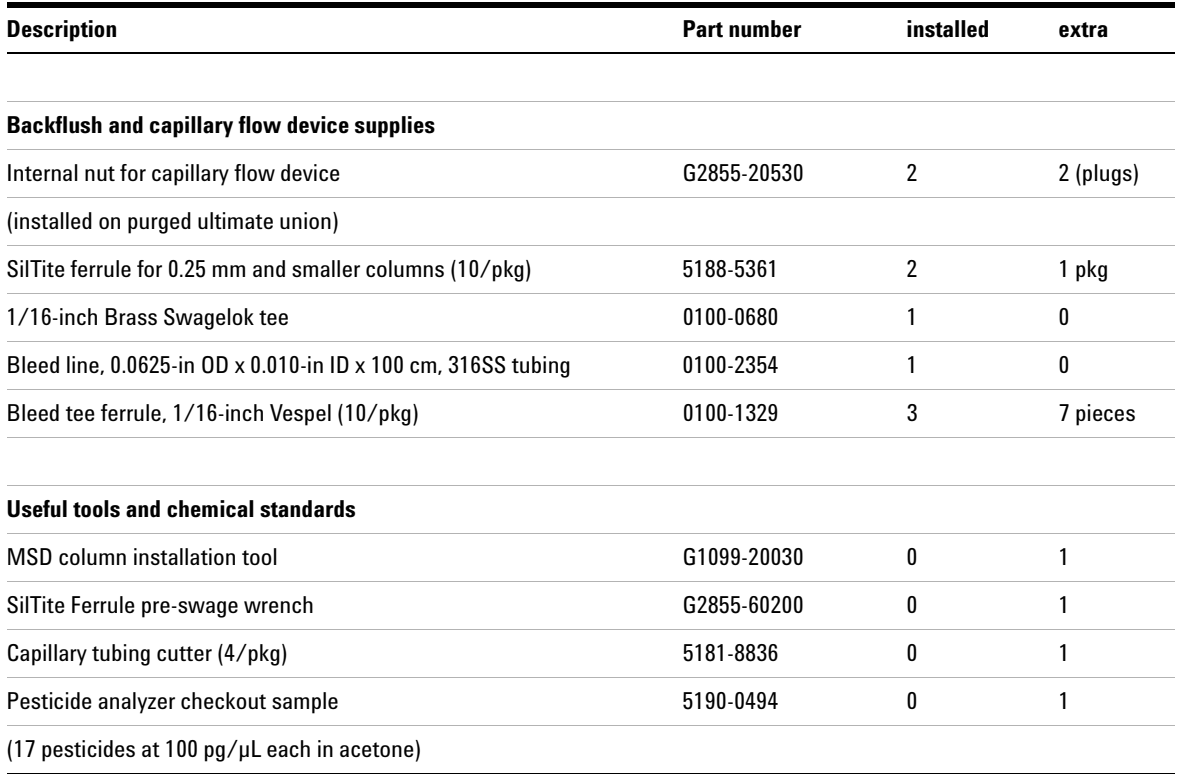

For QuEChERS extraction supplies see [www.agilent.com/chem/quechers](http://www.agilent.com/chem/quechers).

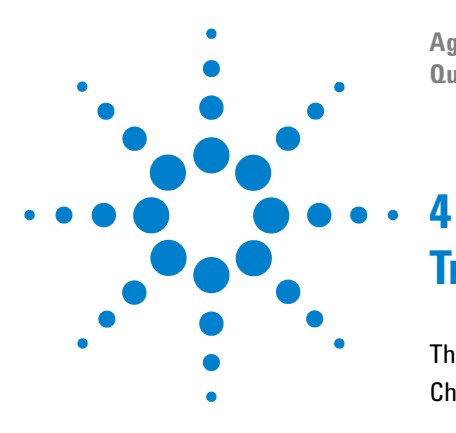

**Agilent SP1 7890-0502 GC/MS/MS Pesticide Analyzer Quick Start Guide**

# <span id="page-18-0"></span>**Troubleshooting**

[The GC Never Comes Ready or the Sequence Halted](#page-19-0) 20 [Checking for Leaks](#page-20-0) 21

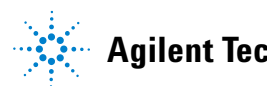

# <span id="page-19-0"></span>**The GC Never Comes Ready or the Sequence Halted**

### **Make sure all pressure setpoints can be reached or are properly ignored.**

Fix all leaks, increase gas supply pressure, and configure the purged ultimate union to **Ignore Ready = True**.

# <span id="page-20-0"></span>**Checking for Leaks**

#### **SilTite ferrule connection at the purged ultimate union (PUU)**

Make sure the column is cut to proper length according to the *Swaging SilTite Ferrules Guide*, part number 5969-1573, on the Specials Factory Information CD ROM. The end of the tubing need not be perfectly square, but should not have cracks that extend under the ferrule.

Two updates to the Swaging SilTite Ferrules document are noteworthy. First, the Swaging Nut for tightening the ferrule on the column can be replaced by the Swaging Wrench  $(p/n,$ G2855-60200, supplied with your Analyzer) which is easier to use in making SilTite connections (see figure below). Second, it is important that the ceramic wafer which is used to make the column cuts have one side (rough) dedicated to only make contact with the column and the other side (smooth) dedicated to riding on the edge of the metallic SilTite ferrule.

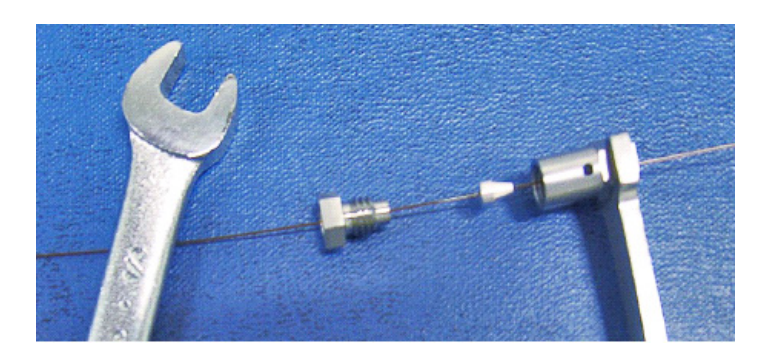

#### **Inlet**

Blank off column 1, i.e., remove column 2 from the PUU and place a SilTite plug instead. After reaching the 10 psi setpoint, set the inlet pressure to **OFF**. There should be less than 0.1 psi drop in one minute.

### **4 Troubleshooting**

#### **MSD transfer line connection**

Spray the MSD transfer line nut with fluorinated aerosol duster, for example, Miller-Stephenson MS-222N Aero-Duster and look for ions 69 and 83 from 1,1,1,2-Tetrafluoroethane, CAS 811972.

## **www.agilent.com**

 $\copyright$  Agilent Technologies, Inc. 2010

Printed in USA 11/10 Second Edition, November 2010

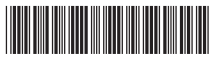

5973-1754

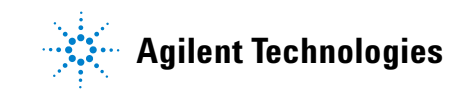